# How to Feed Radio-SkyPipe with SDRuno

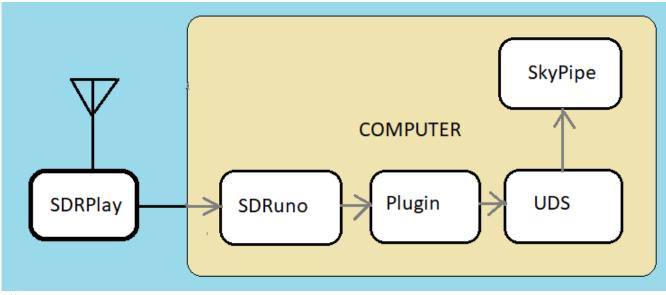

Illustration 1

To use the SDRuno plugin to send the signal level to Radio-SkyPipe follow the instructions below. The number of steps for first use is considerable, however, if we decided to use this method, I could remove all of the setup headache in Radio-SkyPipe so there would be no UDS involved, in effect, all of that would be hidden away and you would just select SDRuno from the Data Source list in Radio-SkyPipe (Fig. 3)

#### Getting What You Need

- 1. If you do not have SDRuno go to the SDRPlay.com website and get a copy.
- 2. Download the plugin from http://radiosky.com/skypipe/SDRunoPlugin\_TCPServer.dll
- 3. Store this dll file in the Documents\CommunityPlugins\ folder.
- 4. Download the Radio-SkyPipe update from

http://radiosky.com/skypipe/RSPII\_Update\_2\_7\_42.exe (or later is OK too)

## Setting Up Radio-SkyPipe

- 1. Make sure you are running Radio-SkyPipe "As Administrator".
- 2. Run Radio-SkyPipe and go to Options / Data Source and click on the UDS Setup button.

| 🛱 User Data Source Interface Options 📃 💷 💌                                                                                     |  |  |  |  |  |
|----------------------------------------------------------------------------------------------------|--|--|--|--|--|
| EXE File C:\Users\New User\Dropbox\SkyPipe_UDS\SDRunoPli Browse                                                                |  |  |  |  |  |
| Connection Type                                                                                                    |  |  |  |  |  |
| TCP     C Serial     C Poll for Data     O     UDS Pushes Data                                                                 |  |  |  |  |  |
| ✓ Try to start UDS automatically.                                                                                              |  |  |  |  |  |
| Unload UDS on disconnect.                                                                                                    |  |  |  |  |  |
|                                                                                                    |  |  |  |  |  |
| TCP<br>UDS IP 127.0.0.1 UDS Port 1377                                                                                          |  |  |  |  |  |
| SkyPipe should bind with this IP address to talk with the UDS. 127.0.0.1<br>Leave blank to use the Internet Address of SkyPipe |  |  |  |  |  |
| SkyPipe should always bind to this Port to talk to the UDS. 0<br>Leave blank for random Port.                                  |  |  |  |  |  |
| <u>□K</u> <u>Save</u> <u>Cancel</u>                                                                                            |  |  |  |  |  |

Illustration 2

 Click the Browse button at the top of the User Data Source Interface Options panel and navigate to your *Program Files (x86)\ Radio-SkyPipe II* folder and select the file SDRunoPluginUDS.exe and hit Open. Set the other parameters to look like the panel in Figure 2 and click Save.

| Radio-SkyPipe Options                                                                        |             | Set the port the server will listen for connections on |                                     |                            |
|----------------------------------------------------------------------------------------------|-------------|--------------------------------------------------------|-------------------------------------|----------------------------|
| Advanced Logging                                                                             | Servers     | Sound                                                  | Timing                              | Misc.                      |
| Identity                                                                                     | Data Source | Connection                                             | Strip Chart                         | Logging                    |
| Data Source<br>Source of Da<br>CH1 UDS<br>CH2 none<br>CH3<br>CH4<br>CH5<br>CH6<br>CH7<br>CH8 | ta Source ( | CH                                                     | ADC Set U<br>UDS Set U<br>Equations | D □□→ <mark>∧ ∧ ∧ ∧</mark> |
|                                                                                              |             |                                                        | OK Sav                              | /e Cancel                  |
|                                                                                              |             |                                                        |                                     |                            |

Illustration 3

4. On the Data Source options panel, set the data source to UDS and the Source CH to 1.(Fig. 3)

| 🖏 SDRunoUDS                                                           |                                                |  |
|-----------------------------------------------------------------------|------------------------------------------------|--|
| Radio-SkyPipe<br>IP Address 127.0.0.1<br>Port 1377                    | <u>G</u> et Defaults<br>Save Defaults<br>Apply |  |
| SDRUno Plugin<br>Address 127.0.0.1<br>Port 5555<br>Bandwidth Hz 18600 |                                                |  |
| <u>D</u> isconnect                                                    | Test                                           |  |

 Using File Explorer, navigate back to your C:\Program Files (x86)\Radio-SkyPipe II\ folder manually start (double-click) the SDRunoPluginUDS.exe UDS. 6. Somewhere on your screen you should see the UDS window (Fig. 4) Set it as shown. The Bandwidth setting may be different. It will probably be from 70 to 95 % of the bandwidth you select in SDRuno. Save the settings with the Save Defaults button of the UDS.

#### Running the SDRuno Pluggin

1. Have your SDRPlay radio connected and open SDRuno. Set up the band you want and set the RF gain to about 75dB. I used AM and 20 kHz bandwidth on the 15m ham band.

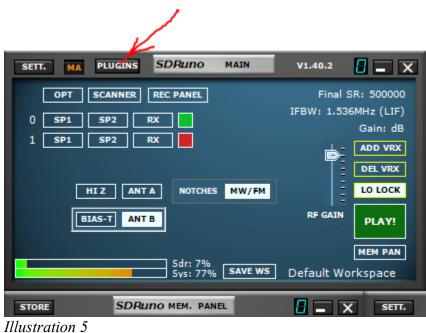

- nustration 5
- 2. Click the Plugins button at the top of the SDRuno Main panel.(Fig 5 ) A list of Plugins will

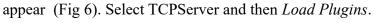

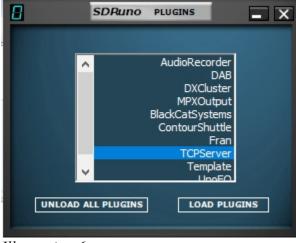

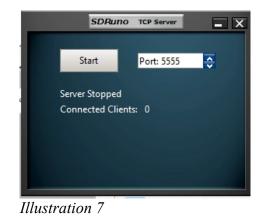

Illustration 6

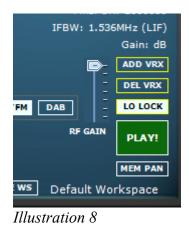

3. Hit the **Play** (Fig.8) button on the SDRuno Main panel and **Start** on the TCP Server Plugin window (Fig 8). Adjust the slider to broadcast every X milliseconds. I ran it at 100 ms.

|                              | SDRuno           | TCP Server    |  |  |  |
|------------------------------|------------------|---------------|--|--|--|
|                              |                  |               |  |  |  |
|                              | Stop Server      | Port: 5555    |  |  |  |
| Server running on port: 5555 |                  |               |  |  |  |
| Connected Clients: 0         |                  |               |  |  |  |
| R                            | adio Power Level | : -126.936333 |  |  |  |
| В                            | 100 milliseconds |               |  |  |  |

Illustration 9

4. You may now hit the **Start** button in Radio-SkyPipe. It should connect to the UDS and begin taking samples.

## Some Closing Observations

You can change the Bandwidth parameter in the Radio-SkyPipe UDS on the fly, that is, while everything is running. You don't even need to press the Apply button. This may be helpful in tweaking that important parameter. Don't forget to hit Save before closing the UDS window.

I find the how well this works may depend heavily on how good a computer you have. On this modest i5with a SSD, it struggles at times. Audio cuts out when computer gets busy. This is a problem that you can even have with a Jove receiver, but it takes a pretty crappy computer for it to be a problem.

There looks to be some residual AGC. A little dip can occur after a spike. Can we live with that? I don't know.

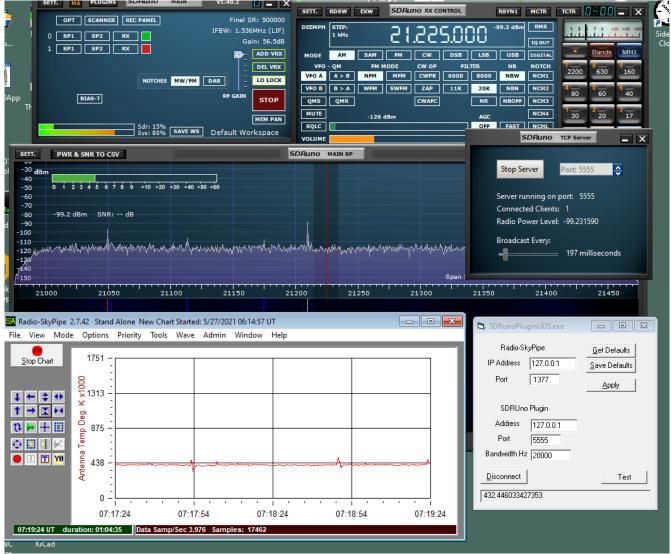

Illustration 10: 440kK on 21 MHz at night sounds about right for my location.